## **Hosenmatz-Magazin**

## **Online Events und Kurse mit dem Event-Manager**

Dieses ist eine Anleitung für das Anlegen von Events und Kursen. Hosenmatz wünscht allen viel Spaß und Gutes gelingen. Gibt es dazu Fragen, dann bitte an: [E-Mail: kurse@hosenmatz-magazin.de](mailto:kurse@hosenmatz-magazin.de?subject=Events%20und%20Kurse)

# **Events/Kurse neu anlegen**

## **1 Event neu hinzufügen**

Neue hinzugefügte Events werden nach dem speichern an den Administrator der Eventseite (Hosenmatz-Redaktion) gesendet. Nach einer kurzen Kontrolle wird das Event freigegeben und ist dann für den Besucher der Webseite auswählbar.

### **1.1 Meine Events hinzufügen**

Möchtest du ein Event hinzufügen, dann gehe nach deiner Anmeldung auf die Webseite "meine-events" <https://www.hosenmatz-magazin.de/meine-events/>

oder du bist bereits in der Profilansicht und von dort kannst du direkt über die Schaltfläche "MEINE EVENTS UND KURSE" auf die Übersicht Kurse/Events wechseln.

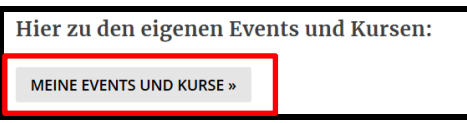

Auf der Webseite "<https://www.hosenmatz-magazin.de/meine-events/>" erscheinen, abhängig ob bereits Events vorhanden sind, zwei unterschiedliche Ansichten.

a. Wenn bisher keine Events vorhanden sind, dann wähle bitte "Neu hinzufügen" (Gelb markiert).

**Meine Events** 

Keine Veranstaltungen gefunden! Neu hinzufügen

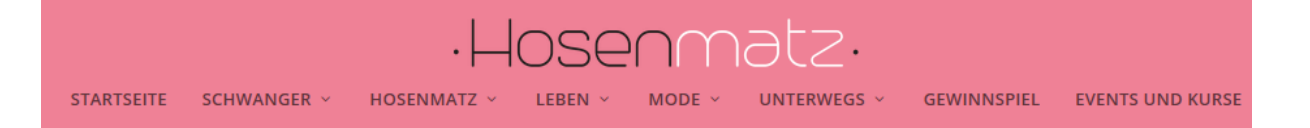

b. Sind ein oder mehrere Events bereits vorhanden, dann über die Schaltfläche "NEU HINZUFÜGEN" das Event-Formular zum Anlegen eines neuen Events aufrufen.

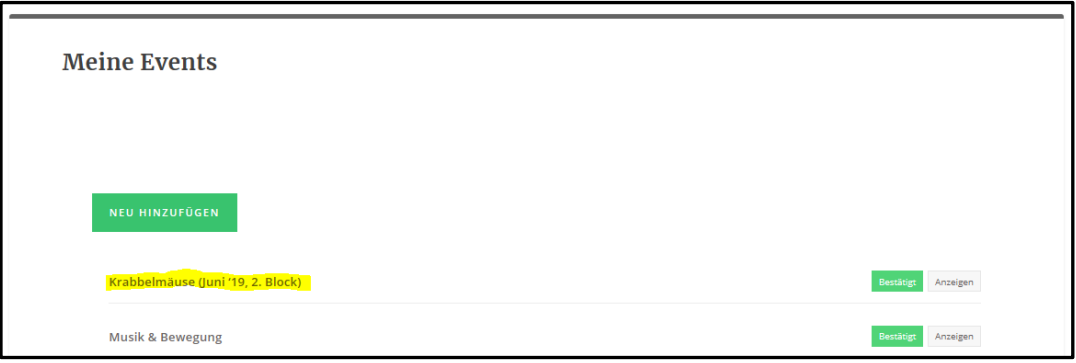

#### **1.1.1 Event Formular zum Anlegen eines neuen Events**

a. Text und Textformatierungen im Textfeld

Hier ist es möglich zu dem Event Informationen einzutragen. Diese Informationen werden in der Einzelansicht des Events angezeigt. Das könnte z.B. die Kursleitung, Kursdauer (Tage oder Anzahl der Events) oder die Kosten sein.

Wichtig: Text nur aus dem Text-Editor von Windows kopieren. Aus anderen Programmen wird die Formatierung mitkopiert, das kann zu Anzeigefehlern führen.

b. Abhängig vom benutzten Browser werden die Formatierungsmöglichkeiten unterschiedlich dargestellt.

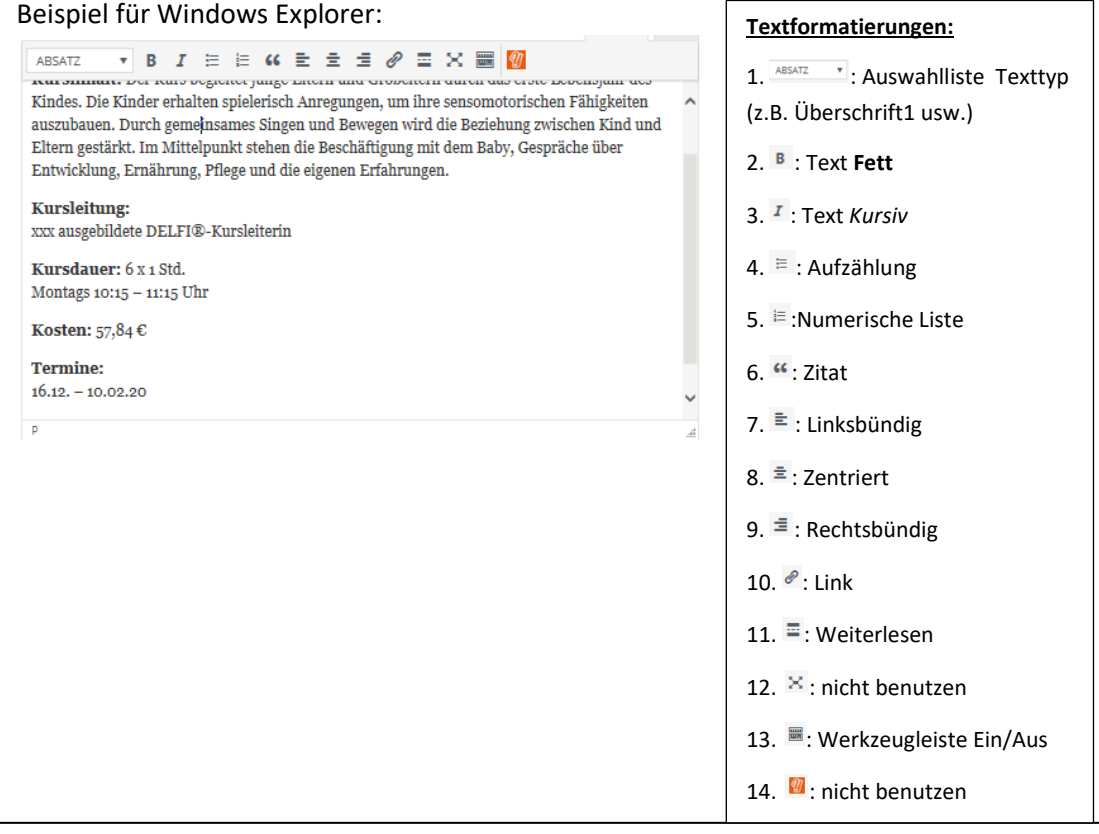

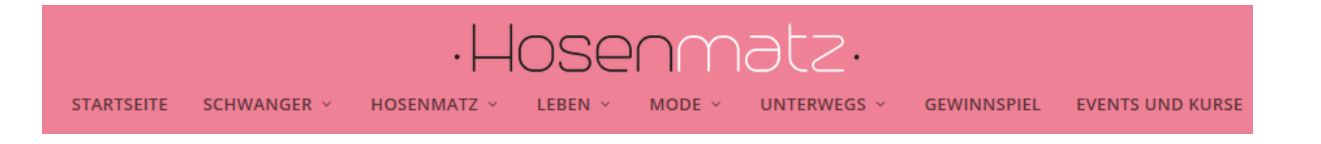

#### Beispiel für Firefox Browser:

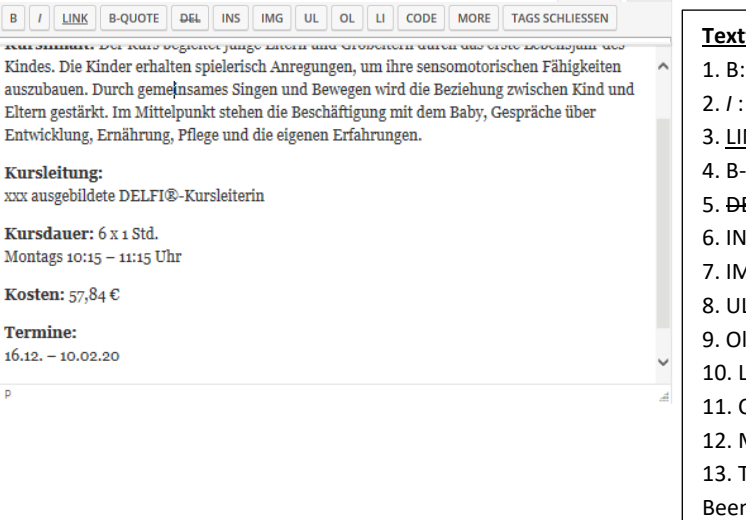

**Textformatierungen:**

- Text Fett
- 2. *I* : Text *Kursiv*
- NK: Web Adresse
- -QUOTE: Text in Blockform
- EL: (nicht verwenden)
- IS: (nicht verwenden)
- 1G: Bild in den Text einfügen
- L: Start/Ende Aufzählung
- I: Start/Ende numerische Liste
- LI: Listeneintrag
- CODE: (nicht verwenden)
- 12. MORE: Weiterlesen den Text
- 13. TAGS SCHLIESSEN:
- ndet alle Formatierungen

c. Datum und Uhrzeit

Hier gibt es die Möglichkeit einzelne Events oder wiederkehrende/wiederholende Events zu definieren. Siehe Beispiele in [Beispiele für "Neu Hinzufügen" von Events](file:///C:/Users/Katja/Desktop/Neu%23_Beispiele_für_)

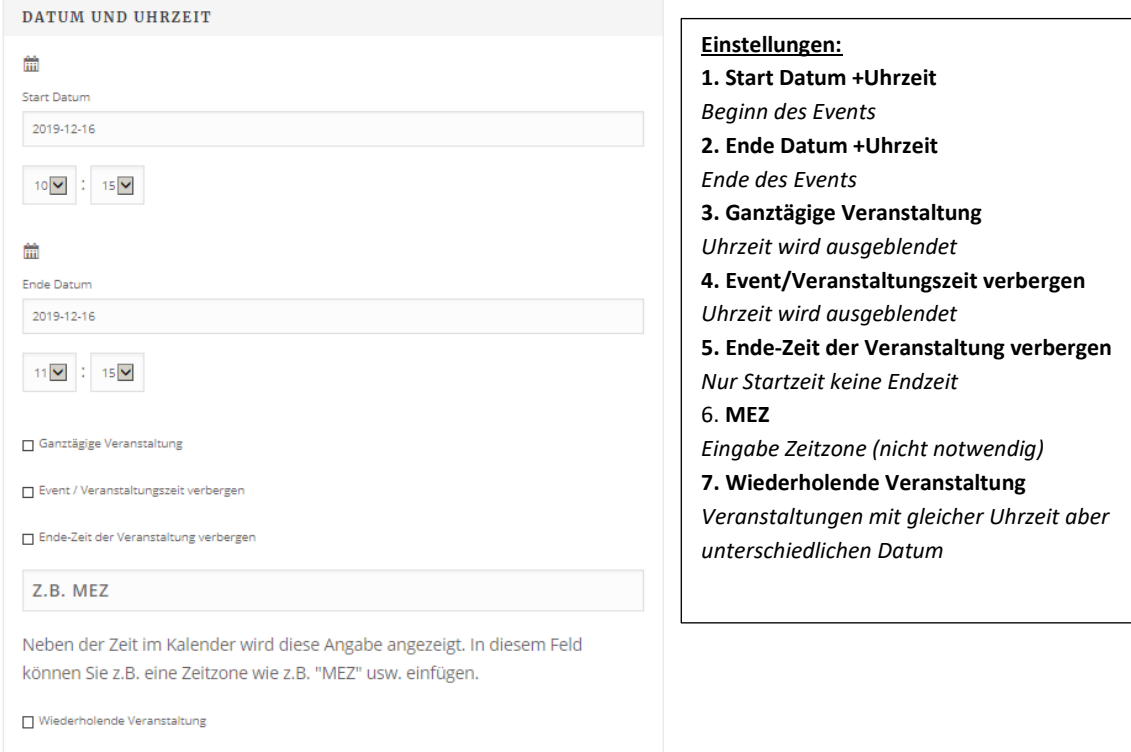

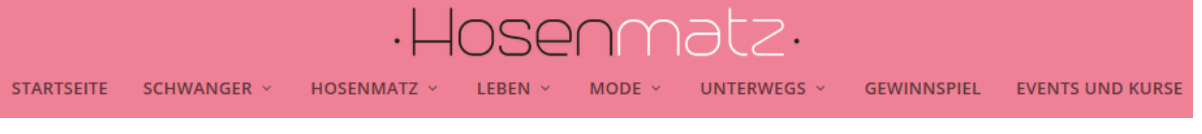

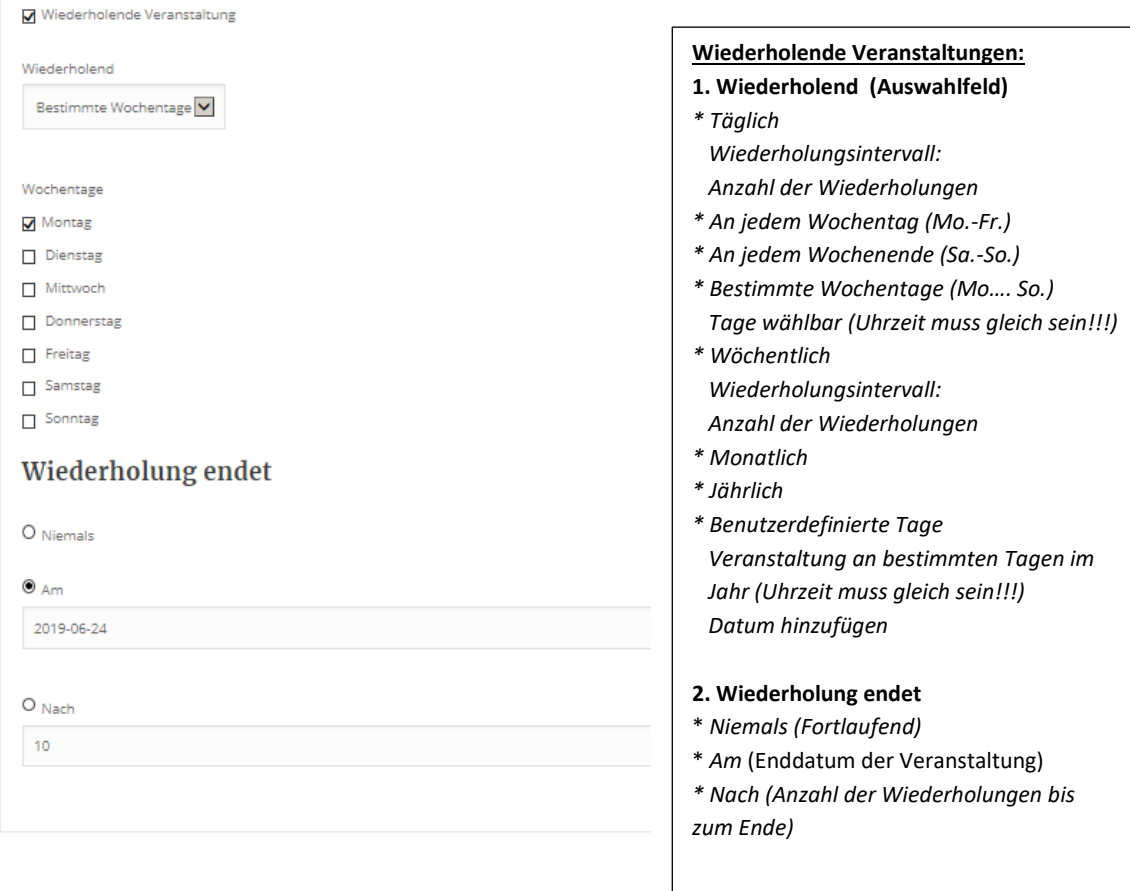

d. Ort

Bitte hier den Veranstaltungsort des Events eingeben! Dieser kann zum Veranstalter unterschiedlich sein.

Über das Drop-Down-Menü wird eine Liste aller Veranstaltungsorte angezeigt.

- Ort vorhanden -> kann dieser gewählt werden.
- Ort nicht vorhanden -> Neuen Namen des Orts eingeben, Längen- und Breitengrad (Längen und Breitengrad über Google-Maps ermitteln)

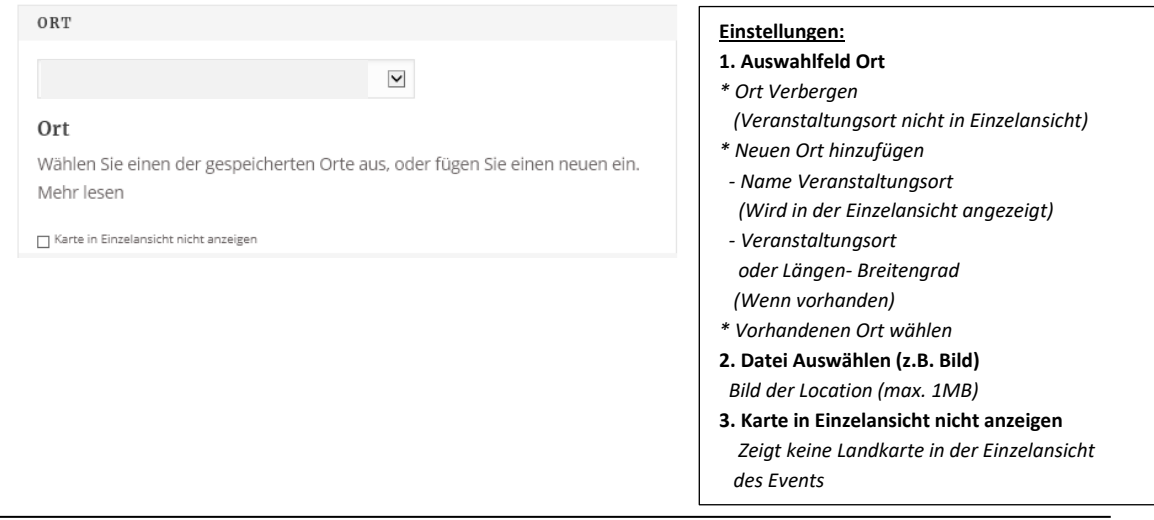

e. Andere Orte

Hier können Sie noch einen oder mehrere Orte auswählen, an denen die Veranstaltung stattfindet. Dabei ist darauf zu achten, dass alle Termine mit unterschiedlichen Orten identisch sind.

f. Veranstalter

Bitte hier den Veranstalter eintragen (in der Regel die Firma des Login Benutzers) der Veranstaltungen.

#### *Wichtig: Veranstalter ist ein Auswahlfeld auf der Webseite "Events und Kurse".*

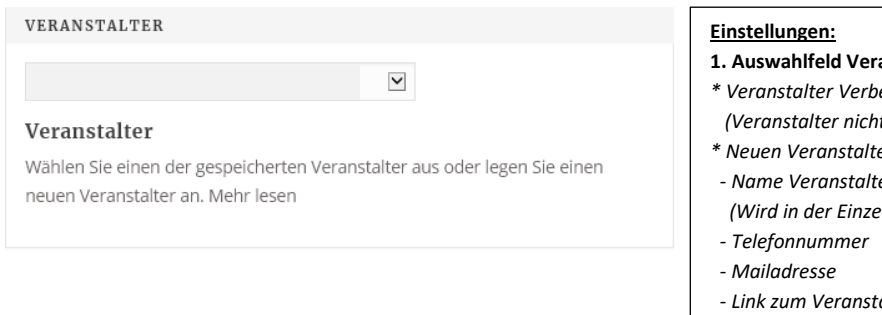

- **1. Auswahlfeld Veranstalter** *\* Veranstalter Verbergen*
- *(Veranstalter nicht in der Einzelansicht)*
- *\* Neuen Veranstalter hinzufügen*
- *- Name Veranstalter*
- *(Wird in der Einzelansicht angezeigt)*
- *- Link zum Veranstalter (Webadresse)*
- **2. Datei Auswählen**
- *(Bild max. 1MB zum Veranstaltungsort)*

#### g. Ausgewähltes Bild

Hier kann ein Bild hochgeladen werden, dass in der Einzelansicht des Events angezeigt wird.

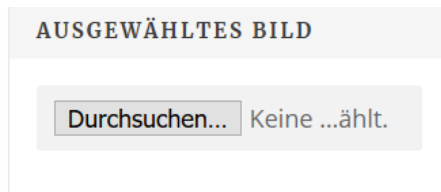

**Einstellungen: 1. Ausgewähltes Bild**  *(Bild max. 1MB) Wird nur in der Einzelansicht angezeigt.*

h. Kategorien

Auswahl der Kategorien, die für Ihre Veranstaltung passen. In der Regel sind mindestens zwei Kategorien gewählt (Oberkategorie und Unterkategorie, Großgeschriebene Kategorien sind Oberkategorien! Kategorie ist ein Auswahlfeld auf der Webseite "Events und Kurse". Oberkategorien: SCHWANGERSCHAFT, GEBURT, BABY- & KINDER und SONSTIGES

#### i. Stadtteile

Stadtteil Auswahl, in der das Event stattfindet. *Stadtteile ist ein Auswahlfeld auf der Webseite "Events und Kurse".*

- j. Änderung des Events "Speichern" oder "Löschen"
	- Speichern: Mit dem betätigen der Schaltfläche "BUCHUNG ABSCHLIESSEN" werden die geänderten Daten gespeichert. Mit dem Speichern wird automatisch eine E-

Mail an das Hosenmatz-Team gesendet. Für eine Freigabe wird eine Bestätigung erzeugt und das Event ist online.

Löschen: Die Änderungen können mir der Schaltfläche "ZURÜCK ZUR LISTE DER VERANSTALTUNGEN" rückgängig gemacht werden, es wird nicht gespeichert.

#### **1.1.2 Anzeige des neuen Events**

Das neu hinzugefügte Event wird mit dem Speichern in die Liste "Meine Events" übernommen. Eine Prüfung des Events kann über die Schaltfläche "Anzeigen" erfolgen. Stimmt etwas nicht, dann können Sie die Korrekturen, durch anwählen des Events, in der Änderungsansicht durchführen.

## **2 Beispiele für "Neu Hinzufügen" von Events**

- *a.* Beispiel einmaliges Event *# Event findet 1x statt z.B. 16.12.2019 und das zwischen 10:00 und 14:00 Uhr*
	- ➔ Titel: Name des Events Pflichtfeld
	- **→** Text, Informationen zum Event
	- → Datum Start und Ende identisch (Start 16.12.2019, Ende 16.12.2019) Pflichtfeld
	- ➔ Uhrzeiten Start und Ende (Startzeit 10:00 und Endzeit 14:00 Uhr)
	- **→** Event alle Orte: Neuen Ort eingeben oder vorhandenen wählen
	- ➔ Hauptevent alle Veranstalter: Neuen Veranstalter oder einen vorhandenen wählen - Pflichtfeld
	- **→** Ausgewähltes Bild
	- ➔ Kategorie: Pflichtfeld (min. zwei, 1x Ober- 1x Unterkategorie)
	- → Stadtteil: Pflichtfeld
	- → Speicher des Events mit "BUCHUNG ABSCHLIESSEN"

#### b. Beispiel einmaliges Event

*# Event findet 1x statt und das zwischen Sa. 10:00 und So. 14:00 Uhr*

- → Titel: Name des Events Pflichtfeld
- **→** Text, Informationen zum Event (Endzeit Sa., Startzeit So. bitte im Textfeld eingeben)
- ➔ Datum Start und Ende sind unterschiedlich (Sa. bis So.)
- ➔ Uhrzeit Sa. Start und So. Ende
- ➔ Event alle Orte: Neuen Ort eingeben oder vorhandenen wählen
- ➔ Hauptevent alle Veranstalter: Neuen Veranstalter oder einen vorhandenen wählen - Pflichtfeld
- **→** Ausgewähltes Bild
- ➔ Kategorie: Pflichtfeld (min. zwei, 1x Ober- 1x Unterkategorie)
- ➔ Stadtteil: Pflichtfeld
- ➔ Speicher des Events mit "**BUCHUNG ABSCHLIESSEN**"
- c. Beispiel einmaliges Event

*# Event findet 1x statt und geht über zwei Tage Sa. Und So.*

- ➔ Titel: Name des Events Pflichtfeld
- **→** Text, Informationen zum Event
	- (Startzeiten Sa. + So., Endzeiten Sa. + So. bitte im Textfeld eingeben)
- ➔ Datum Start und Ende sind unterschiedlich (Sa. bis So.)
- ➔ Ganztägige Veranstaltung (Ankreuzen)
- **→** Event alle Orte: Neuen Ort eingeben oder vorhandenen wählen
- ➔ Hauptevent alle Veranstalter: Neuen Veranstalter oder einen vorhandenen wählen - Pflichtfeld
- **→** Ausgewähltes Bild
- → Kategorie: Pflichtfeld (min. zwei, 1x Ober- 1x Unterkategorie)
- → Stadtteil: Pflichtfeld
- → Speicher des Events mit "BUCHUNG ABSCHLIESSEN"
- d. Beispiel einmaliges wiederholendes Event *# Event findet montags am z.B. 27.05. + 08.06. und 19.08 statt, 10:00 bis 14:00 Uhr*
	- ➔ Titel: Name des Events Pflichtfeld
	- **→** Text, Informationen zum Event
	- ➔ Datum Start und Ende ist identisch (Start 27.05 und Ende 27.05)
	- ➔ Uhrzeiten Start und Ende (Startzeit 10:00 und Endzeit 14:00 Uhr)
	- → Auswahl "Wiederholende Veranstaltung"
	- **→** Benutzerdefinierte Tage wählen
	- → Jedes folgende Datum (08.06. + 19.08.) eintragen und einzeln mit HINZUFÜGEN speichern
	- ➔ Event alle Orte: Neuen Ort eingeben oder vorhandenen wählen
	- **→** Hauptevent alle Veranstalter: Neuen Veranstalter oder einen vorhandenen wählen - Pflichtfeld
	- **→** Ausgewähltes Bild
	- → Kategorie: Pflichtfeld (min. zwei, 1x Ober- 1x Unterkategorie)
	- **→** Stadtteil: Pflichtfeld
	- → Speicher des Events mit "BUCHUNG ABSCHLIESSEN"

**Hinweis:** Aus Sicherheitsgründen kann nur der Administrator bereits hinzugefügte Termine wieder löschen. Benutzen Sie hierfür bitte die E-Mail [kurse@hosenmatz](mailto:kurse@hosenmatz-magazin.de)[magazin.de](mailto:kurse@hosenmatz-magazin.de) mit den Angaben des Events, Veranstalter und das zu löschende Datum.

e. Beispiel einmaliges wiederholendes Event *# Event findet jeden Montag zwischen 10:00 und 14:00 Uhr*

- ➔ Titel: Name des Events Pflichtfeld
- **→** Text, Informationen zum Event
- ➔ Datum Start und Ende ist identisch (Start 07.01 und Ende 24.06)
- ➔ Uhrzeiten Start und Ende (Startzeit 10:00 und Endzeit 14:00 Uhr)
- → Auswahl "Wiederholende Veranstaltung"
- ➔ Wochentag(e) wählen
- ➔ Wiederholung Endet (**NIEMALS** oder **AM:** 27.06.2019 oder **NACH:** X Tagen)
- ➔ Event alle Orte: Neuen Ort eingeben oder vorhandenen wählen
- ➔ Hauptevent alle Veranstalter: Neuen Veranstalter oder einen vorhandenen wählen - Pflichtfeld
- **→** Ausgewähltes Bild
- → Kategorie: Pflichtfeld (min. zwei, 1x Ober- 1x Unterkategorie)
- ➔ Stadtteil: Pflichtfeld
- ➔ **BUCHUNG ABSCHLIESSEN**: Event wird gespeichert